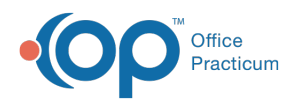

 $\boldsymbol{\mathcal{E}}$ 

#### Important Content Update Message

We are currently updating the OP Help Center content for the release of OP 20. We appreciate your patience as we continue to update all of our content. To locate the version of your software, navigate to: **Help tab > About**.

# Orders and Workflow Medication Tab

Last Modified on 03/19/2020 12:08 pm EDT

Version 14.19

## **Overview**

This section of template design demonstrates the edit or addition of medications associated with a template. This will include the addition of a medication or a medication group. It is best practice to add medications as medication groups. In addition, creating a medication group will display all practice favorites strength and dosing and allow selection of a medication specific to a child when charting.

Individual medications can be added, but will be unavailable to prescribe if the medication NDC number is invalid.

## Add a Medication Group

- 1. Navigate to the template editor:**Clinical** tab> **Encounter Templates** or **Well Visit Templates.**
- 2. Select a template by double-clicking the name or highlighting the**Template** and clicking the **Edit** button.
- 3. Click the **Orders/Workflow** tab.
- 4. Click the **Medications** tab.
- 5. To add a **Medication Group**, click the **Add** button  $\left| + \right|$ .
- 6. Enter the **Medication Name** in the field.
- 7. Press the **Space Bar** until only the name remains, then press**Enter .**

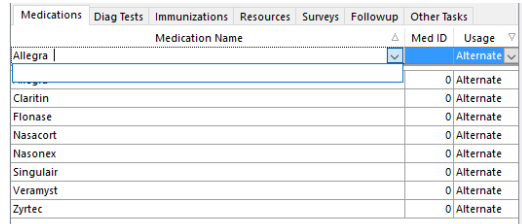

8. Click the drop-down menu in the**Usage** field and select an option from the list. The best practice is to select **Alternate**.

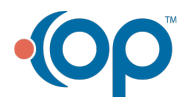

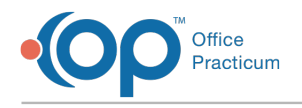

9. Click the **Save** button.

### Add a Medication

- 1. Navigate to the template editor:**Clinical** tab> **Encounter Templates** or **Well Visit Templates**.
- 2. Select a template by double-clicking or highlighting the**Template** and clicking the**Edit** button.
- 3. Click the **Orders/Workflow** tab.
- 4. Click the **Medications** tab.

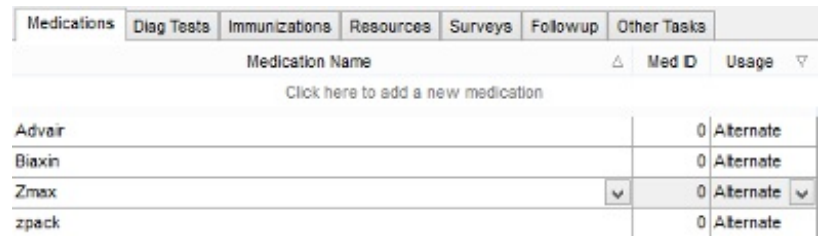

- 5. To add a specific medication, click the**Add** button.
- 6. Click the drop-down menu or begin entering the name of the**Medication** in the **Medication Name** field and select from the list. The list of Medications that are displayed are the practice Medication Favorites.

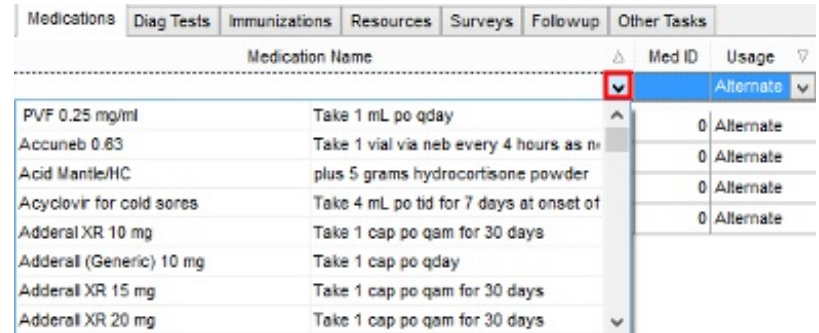

- 7. Select an option from the**Usage** drop-down menu. The best practice is to select**Alternate**.
- 8. Click the **Save** button.

Version 14.10

## **Overview**

This section of template design demonstrates how to add or change the medications that are associated with a template. This will include the addition of a medication or a medication group.

Review the Med tab:

1. Click the **Med** tab and add or remove default medications

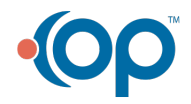

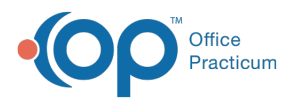

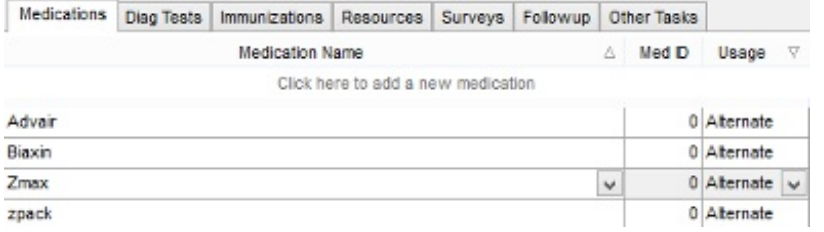

#### **Encounter Template Editor: Assess/Plan Medication tab**

- 2. To add a specific medication, click the**Insert Record** button
- 3. Click the **drop-down menu** and select a**Medication**

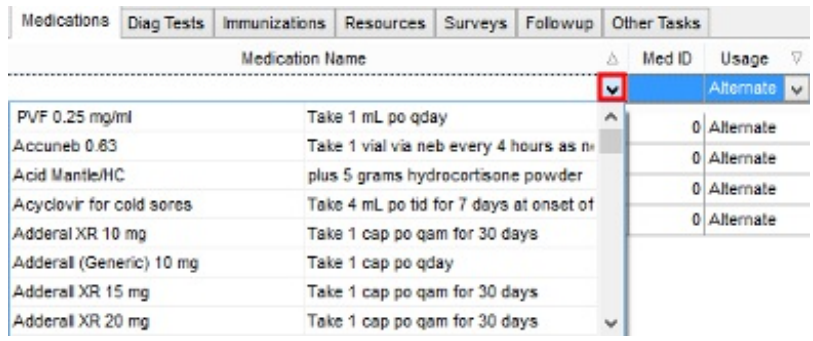

#### **Encounter Template Editor: Medication list**

4. Click the **Drop-down menu** and select a**Usage** option

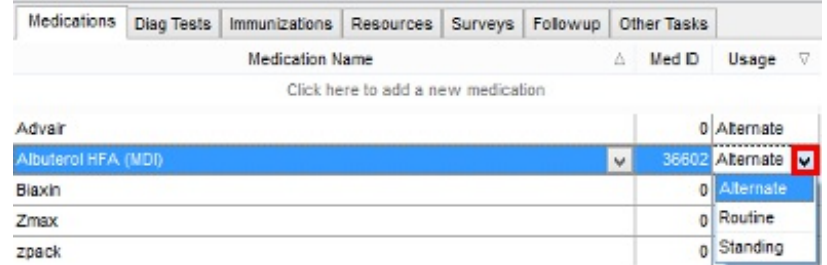

#### **Encounter Template Editor: Medication Usage**

- $\bullet$  It is best policy to set the Usage on medications as Alternate.
	- 5. Click the **Post edit** button .

 $\theta$  The list of medications shown will be the practice medication favorites.

- 6. To add a**Medication Group**, click the **Insert Record** button
- 7. Enter the **Name** of the **Medication**

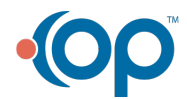

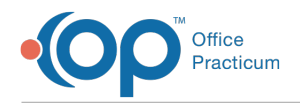

#### 8. Press the **Space Bar** until only the name remains, then press**Enter**

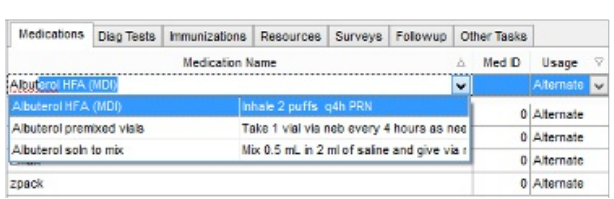

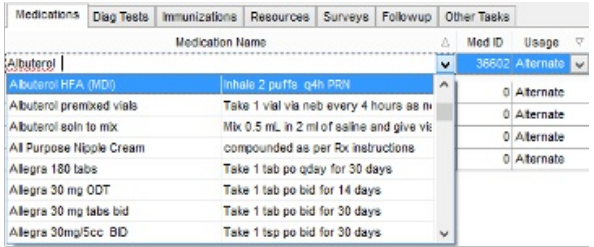

#### **Encounter Template Editor: Medication Group**

9. Click the **Post edit** button

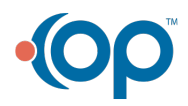